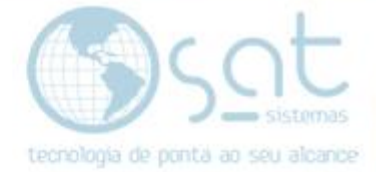

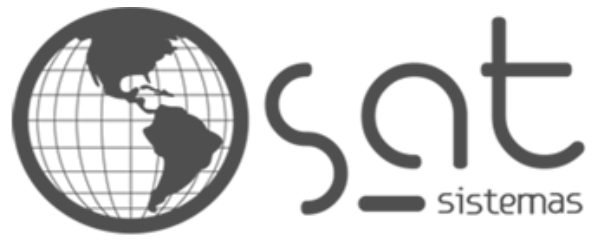

tecnologia de ponta ao seu alcance

## **DOCUMENTAÇÃO**

## COMO VERIFICAR VALIDADE DO CERTIFICADO DIGITAL

Procedimento a ser realizado no Windows 10

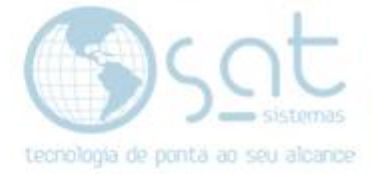

## **SUMÁRIO**

- 1. Verificando o certificado digital no Windows 10
	- I. Opções da Internet<br>II. Aba "Conteúdo"
	- II. Aba "Conteúdo"<br>III. Botão "Certificad
	- III. Botão "Certificados", aba "Pessoal"

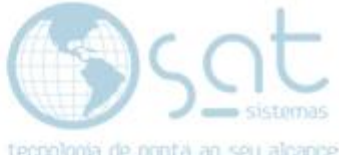

## **1.Verificando o Certificado Digital no Windows 10**

**I –** Entre no menu **Iniciar** e digite **"Opções da internet"**.

Aparecendo a opção, clique no ícone **"Opções da Internet"**.

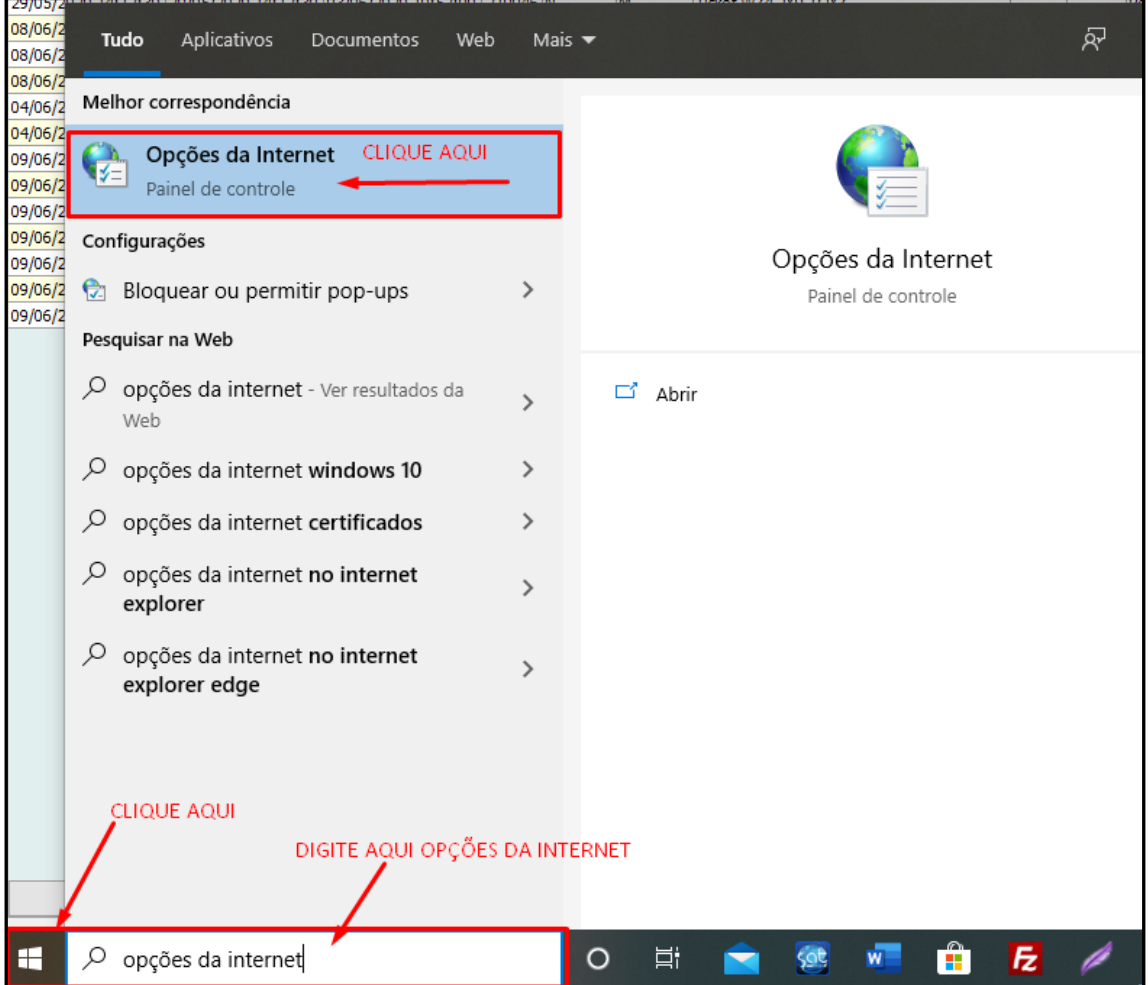

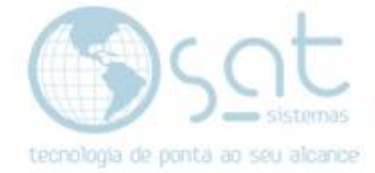

**II –** Depois clique na aba **"Conteúdo"**.

Em seguida clique no botão **"Certificados"**, como no exemplo abaixo.

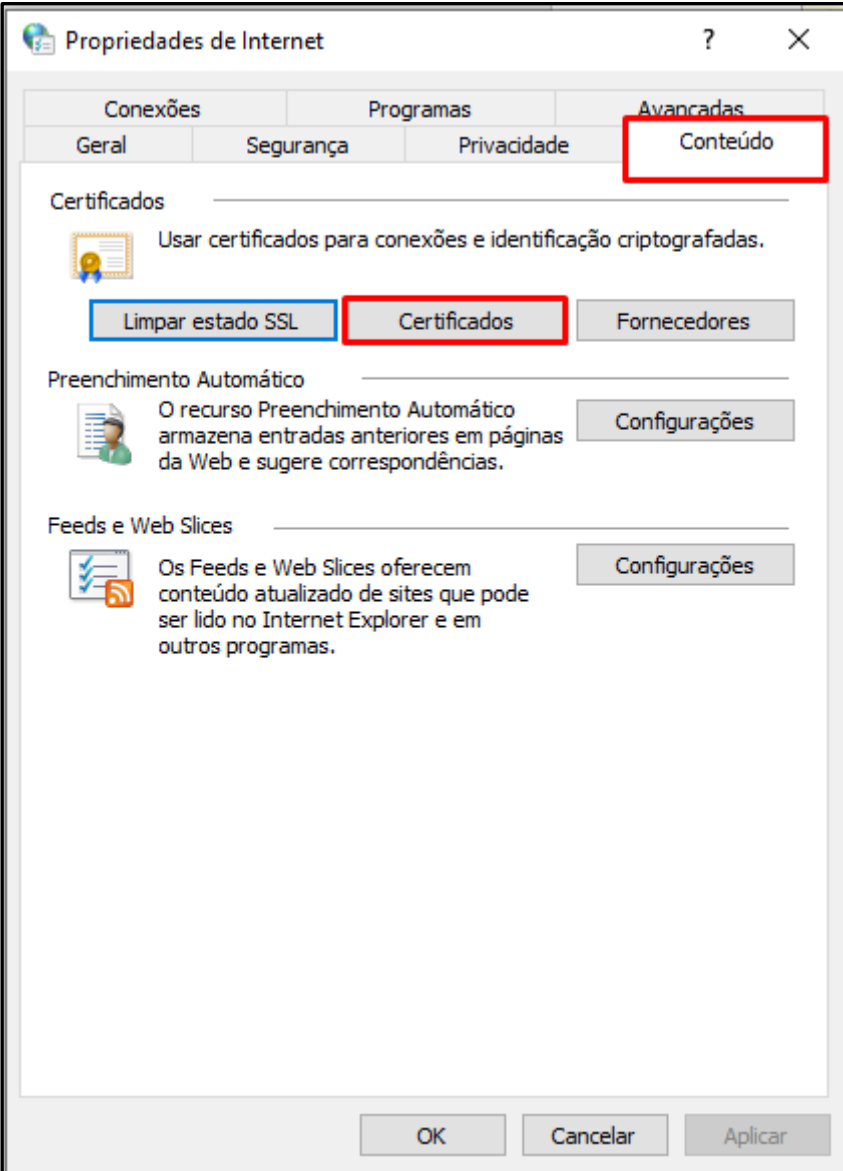

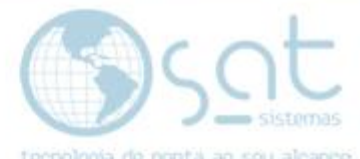

III – Então dentro da aba **"Pessoal"** estará a informação do certificado digital.

Na linha **amarela**, que simula um certificado real, na coluna **"Data de Validade"** poderá notar a data de validade do certificado.

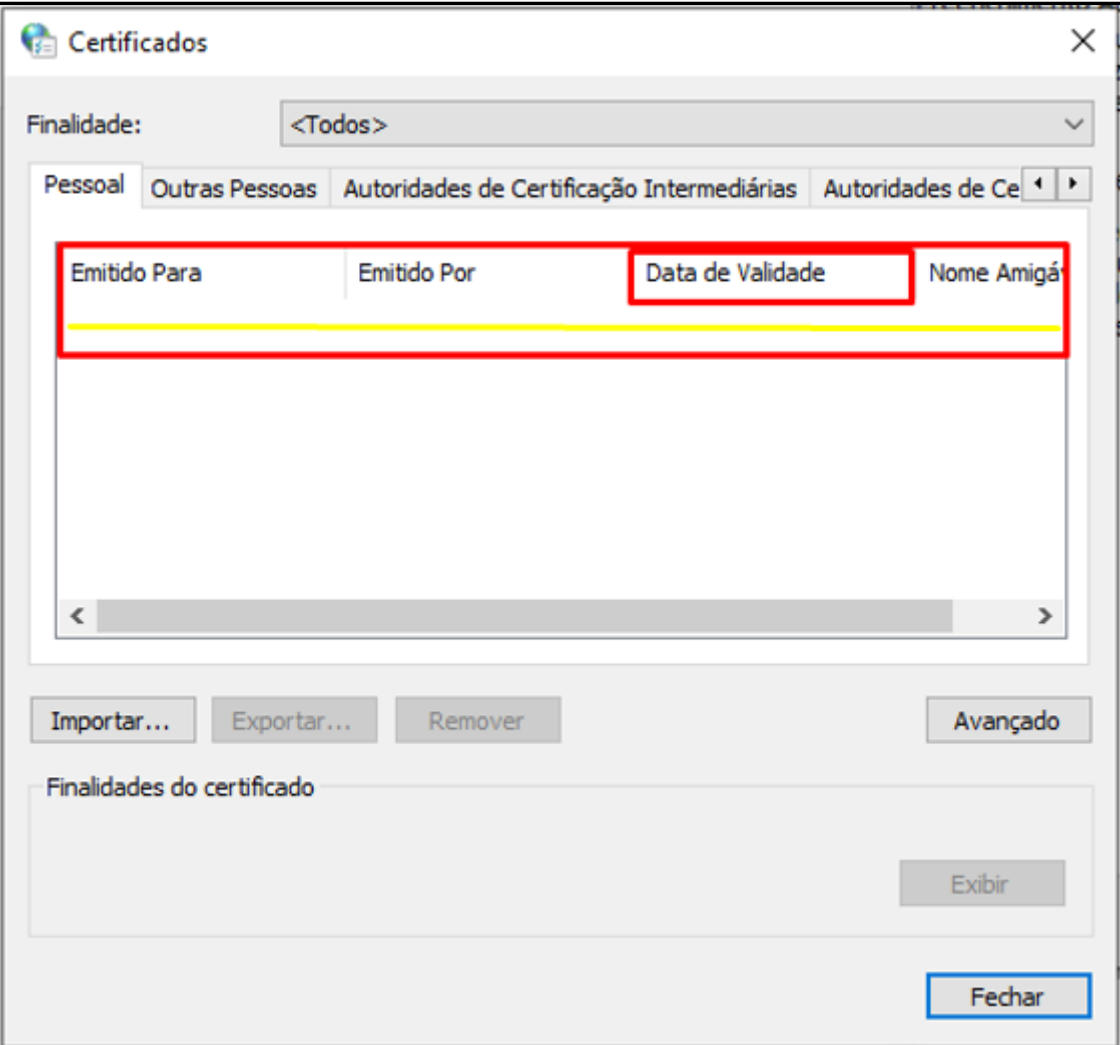

**FIM**